## **大量清空資料夾郵件**

執行清空動作後,資料夾內將不會有任何信件。 此方法可以用在信箱空間額滿時,整理信件使用

## 一、清空資料夾的信件:

1. 滑鼠右鍵點選欲清空的資料夾,再點選【清空資料夾】。

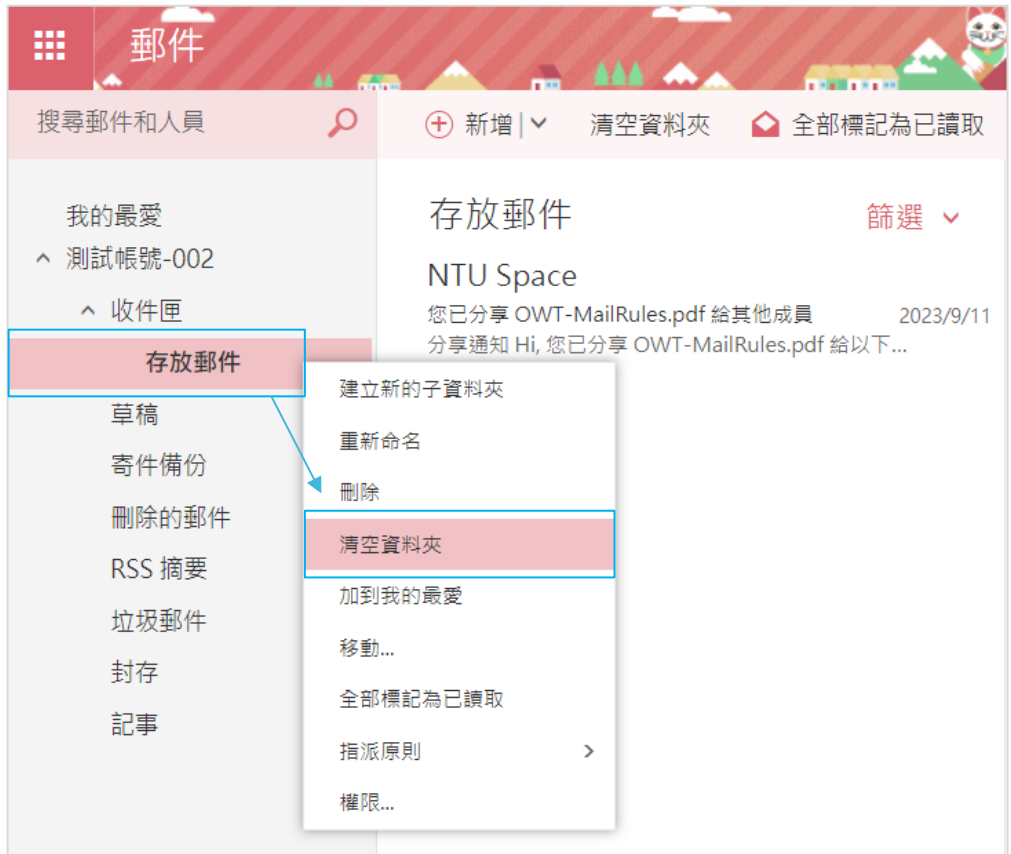

2. 跳出確認視窗,點選【確定】後,即可清空資料夾,

並將信件移至【刪除的郵件】內。

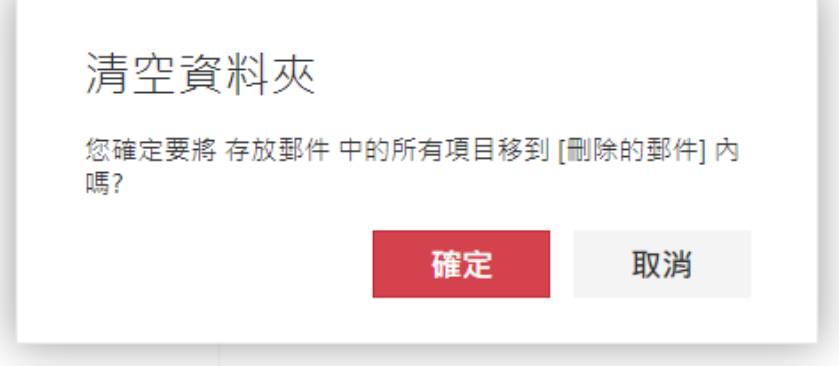

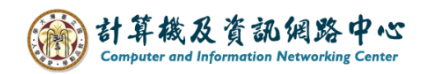

## 二、清空刪除的郵件的信件

- 刪除的郵件 我的最愛 ^ 測試帳號-復原刪除的郵件 ^ 收件匣 存放郵件 草稿 寄件備份 刪除的郵件 建立新的子資料夾 RSS 摘要 重新命名 垃圾郵件 刪除 封存 清空資料夾 記事 加到我的最愛 移動... 復原刪除的郵件... 全部標記為已讀取 指派原則  $\rightarrow$ 權限...
- 1. 滑鼠右鍵點選刪除的郵件,再點選【清空資料夾】。

2. 跳出確認視窗,點選【確定】後,即可清空被刪除的郵件。

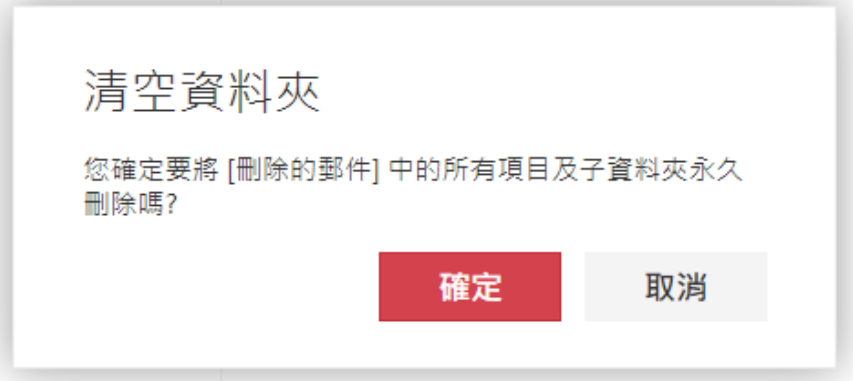